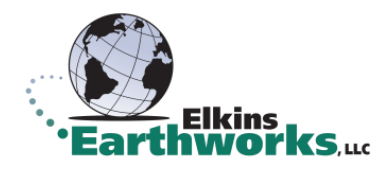

## Enabling WMDC in Windows 10

- 1. Install Windows Mobile Device Center
- 2. Open Command Prompt (as admin)
	- a. Execute two commands
		- i. REG ADD HKLM\SYSTEM\CurrentControlSet\Services\RapiMgr /v SvcHostSplitDisable /t REG\_DWORD /d 1 /f
		- ii. REG ADD HKLM\SYSTEM\CurrentControlSet\Services\WcesComm /v SvcHostSplitDisable /t REG\_DWORD /d 1 /f
- 3. Go to Services
- 4. Stop and change log on properties to "Log in as" Local System Acount to the services below:
	- a. Windows Mobile-2003-based device connectivity
	- b. Windows Mobile-based device connectivity
- 5. Restart both services

Devices should now be able to connect via USB to your Windows 10 PC.

Note:

It has been found that the user may need to disable "Advanced Network Functionality" on mobile device.

1. Start > Settings > Connections > USB to PC > Uncheck "Enable advanced network functionality"